# Key Layout and Operation

# **Fixed Function Keys**

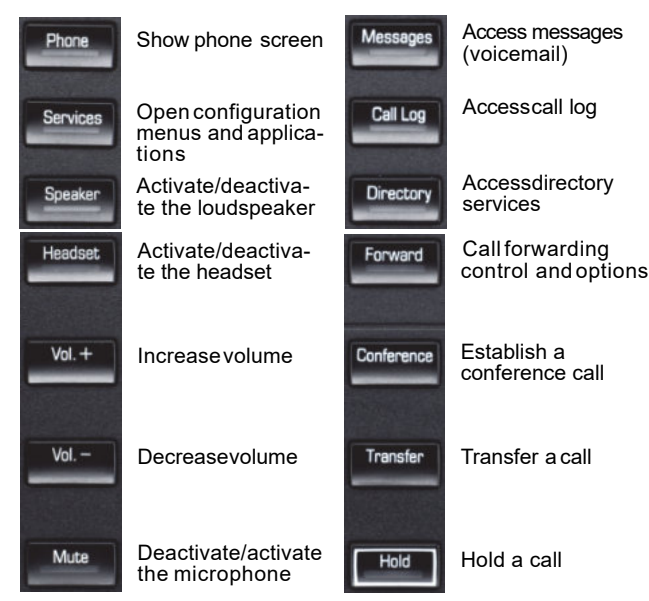

# Context Sensitive Soft Keys

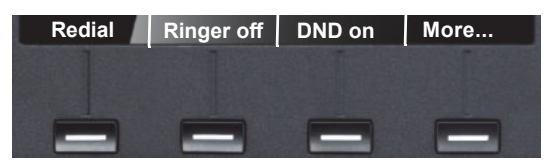

The OpenScapeDesk Phone IP 55Ghas four Soft Keys providing context sensitive features The "More..."Soft Key (if shown) provides accessto more options.

# Navigation Keys

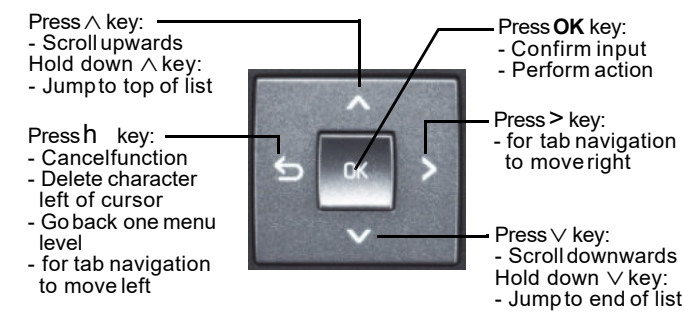

# Key Pad Shortcuts

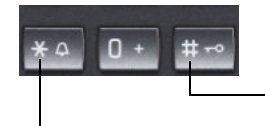

Longpress**#** to lock/unlock the phone

Longpress **\*** to deactivate/ activatethe ring tone

# Display Icon Overview

#### Display Icons in Idle State

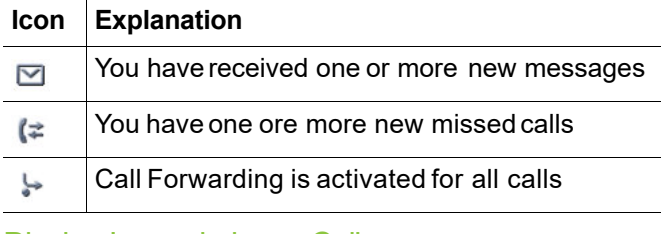

# Display Icons during a Call

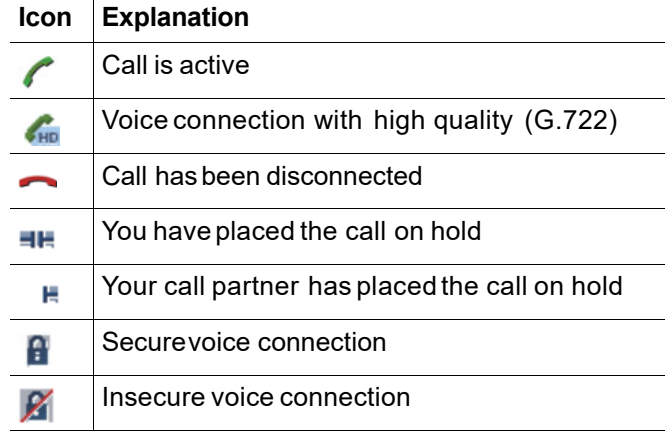

## Generic Display Icons

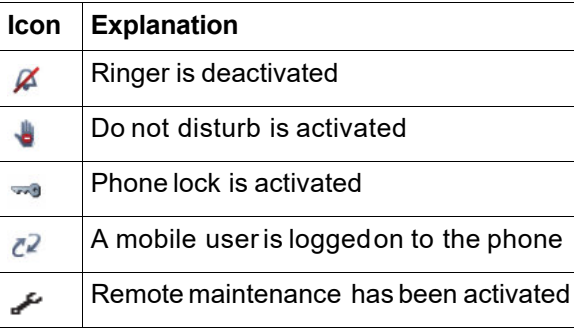

# **OpenScape** Desk Phone IP 55G

**Quick Reference Card**

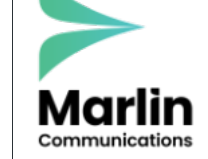

**All rights reserved. 10/2015 Reference No.: A31003-D5500-U100-3-7619** 0800 032 8274 **unify.com** marlincomms.co.uksupport@marlincomms.co.uk

# Using your OpenScape Desk Phone IP

#### **Place a Call**

- Lift handset, dial number and press**OK**, or
- Dial number and lift handset, or
- For handsfree mode: dial number and press**OK**, or
- If headset connected: dial number and press**OK**.

#### **Redial the last dialed Number**

• (Lift handset and) press Soft Key "Redial".

#### **Dial from the Call Log**

- 1. Press **Call Log**.
- 2. Press**Call Log**to cycle through call log tabs.
- 3. Selectthe desired entry and press**OK** to dial.

#### **Answer a Call**

- Lift handset, or
- For handsfree mode: press **Speaker**,or
- If headset connected: press **Headset**, or
- Press Soft Key "Accept".

#### **Deflecting an Incoming Call while ringing**

- 1. PressSoft Key "Deflect".
- 2. Enter a destination phone number and press**OK**.

#### **Hold or Retrieve a Call**

- In an activecall press **Hold**.
- To retrieve a held call: press**Hold**.

#### **Make a Conference Call**

- 1. During a call with party A, press **Conference**.
- 2. Hear dial tone. Party A is automatically put on hold.
- 3. Enter the phone number for party B and press**OK**.
- 4. Once connected with party B, press **Conference**. You are now connected in a conference with parties A and B.

#### **Transfer a Call**

- 1. During a call with party A, press **Transfer**.
- 2. Enter the phone number of party B and press**OK**.
- 3. You may then either: press**Transfer**while party B is ringing, or wait for party B to answer, announce the call and then press **Transfer**.

The party A will be transferedto party B.

#### **Switch to Handsfree Mode during a Call**

• Press**Speaker**and replace handset.

# Using your OpenScape Desk Phone IP

## **Switch to Handset Mode during a Call**

• Lift handset.

## **Switch to Headset Mode during a Call**

• Press**Headset**.

## **Using mute during a Call**

- Press**Mute** and the LEDlights to show all microphones are muted.
- Press**Mute** again to un-mute.

#### **End a Call**

- Hang up, or
- For handsfree mode: press **Speaker**,or
- If headset connected: press **Headset**, or
- PressSoft Key "Disconnect".

#### **Call Voicemail**

- Lift handset and then press **Messages,**or
- Press**Speaker** and then press **Messages** (for speaker mode).

The mailbox is called.

#### **Change Forwarding Destination**

- 1. Press**Forward**.
- 2. PressSoft Key "Settings".
- 3. Selectthe call forwarding type (All calls,Busy,No reply).
- 4. PressSoft Key "Enter dest."

5. Enter the destination number and pressSoft Key "Save". A CallForwarding for all calls is now configured and activated.

#### **Turn Call Forwarding on or off for All Calls**

• Press**Forward**.

Forwarding will be turned on after a short delay.

#### **Program a Programmable Function Key \***

- 1. Hold down the key you wish to program until a prompt appears and press**OK**. The LEDfor that key will be on.
- 2. With the highlight on the "Normal" field, press**OK** or "Edit".
- 3. Selectthe desired function and press**OK** or Soft Key "Select".
- 4. Edit the Label and Settingsif required.
- 5. PressSoft Key "Save& exit". The desired function is now configured and the key LEDis off.
- 6. Press**Phone**to return to phone mode.

\*)Programming function keys is even easier via Web BasedManagement. Pleaseconsult your administrator

# Programmable Functions (Examples)

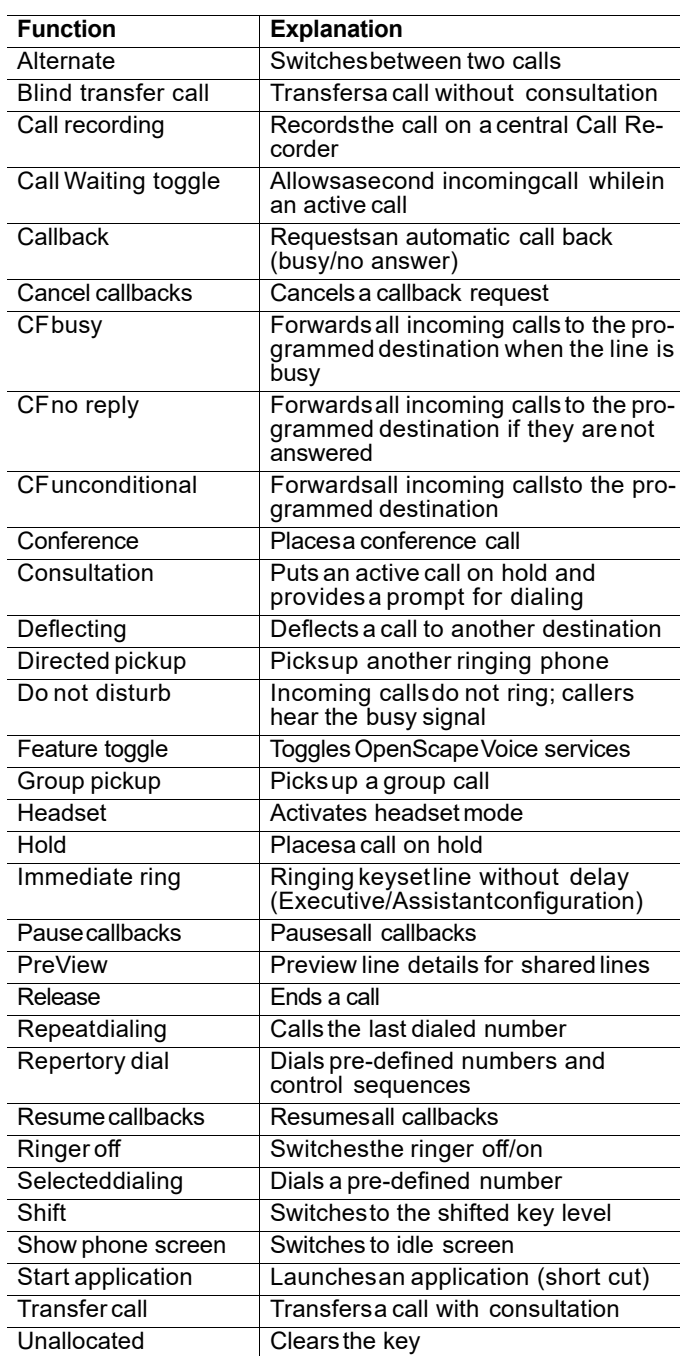